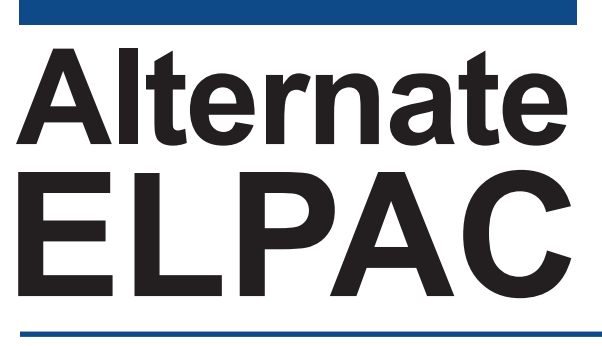

Alternate English Language Proficiency Assessments for California

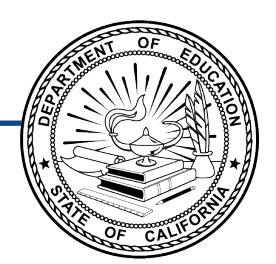

# **How to Start an Alternate ELPAC Test Session**

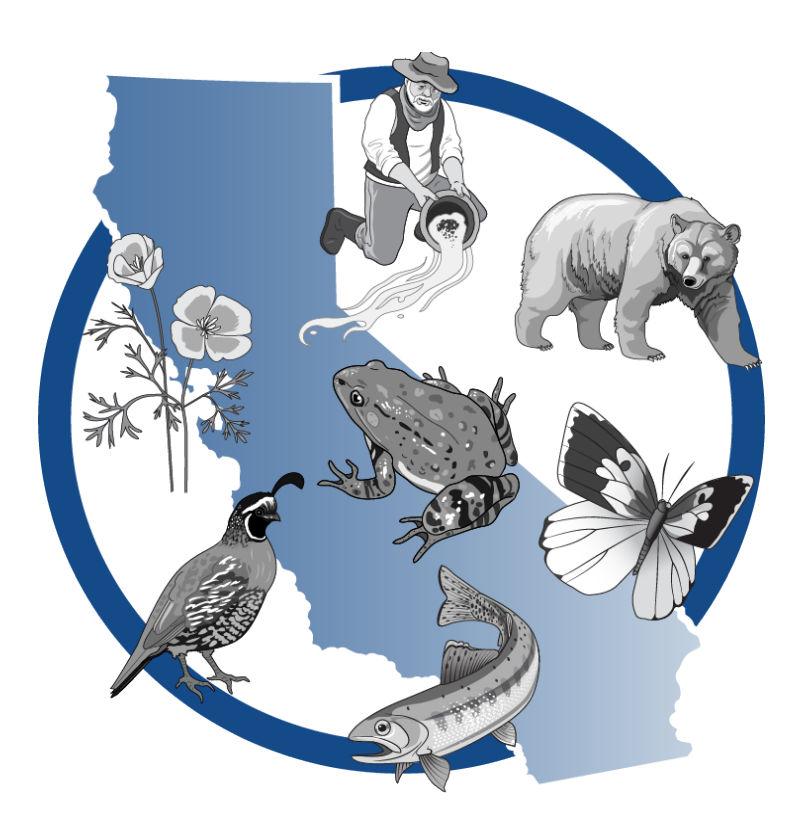

Last updated December 2023

### Using this Document

This document should be used for administration of the Alternate English Language Proficiency Assessments for California. This document is adapted from the online test administration manual.

Copyright © 2023 by the California Department of Education (CDE). Any other use or reproduction of this document, in whole or in part, requires written permission from the CDE.

# **Logon Instructions**

#### Creating a Testing Session and Student Logon Instructions

Complete the following steps to begin the assessment.

**Test Administrator Interface**

- 1. Navigate to the **ELPAC** website on a supported web browser.
- 2. Select the [**Test Administrator Interface for All Online Tests**] button (figure 1).

Test Administrator Interface for **All Online Tests** 

#### **Figure 1. [Test Administrator Interface for All Online Tests] button**

3. Log on to the Test Administrator Interface using your Test Operations Management System (TOMS) sign-in credentials (figure 2).

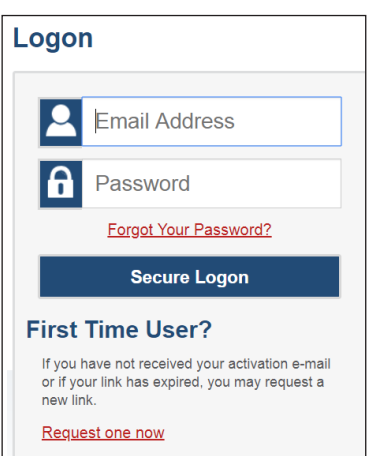

**Figure 2. Test Administrator Interface** *Logon* **screen**

4. If you are associated with multiple schools, an *Important!* message appears when you log on. Select the appropriate school from the drop-down list in this message and select the [**Go**] button (figure 3). You may only select one school or district at a time. You will only be able to administer tests available for the selected school or district. To select a different school or district, you must log off and then log back on.

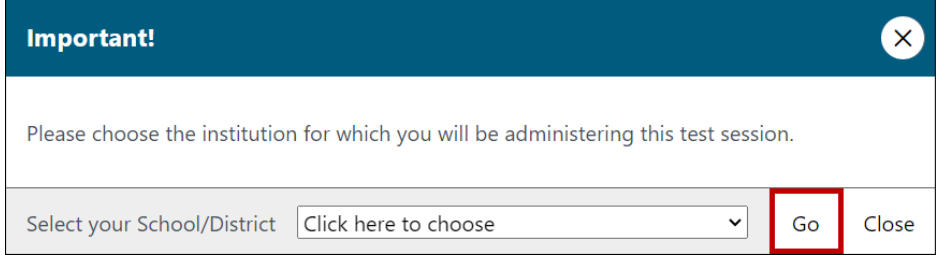

**Figure 3.** *Important!* **Message from the Test Administrator Interface**

5.Once you have logged on to the Test Administrator Interface, the [**Active Sessions**] tab will appear. To join a previously scheduled session, select the [**Join**] button (figure 4). Or, you can start a new session by selecting the [**Start a New Session Now**] button (figure 5).

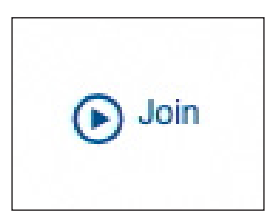

**Figure 4. [Join] button in the Test Administrator Interface**

**Figure 5. [Start a New Session Now] button in the Test Administrator Interface**

Start a New **Session Now** 

6. Select the [**(Initial or Summative) Alternate English Language Proficiency** 

**Assessments (ELPAC)**] test group from the *Operational Test Selection* screen (figure 6) to begin.

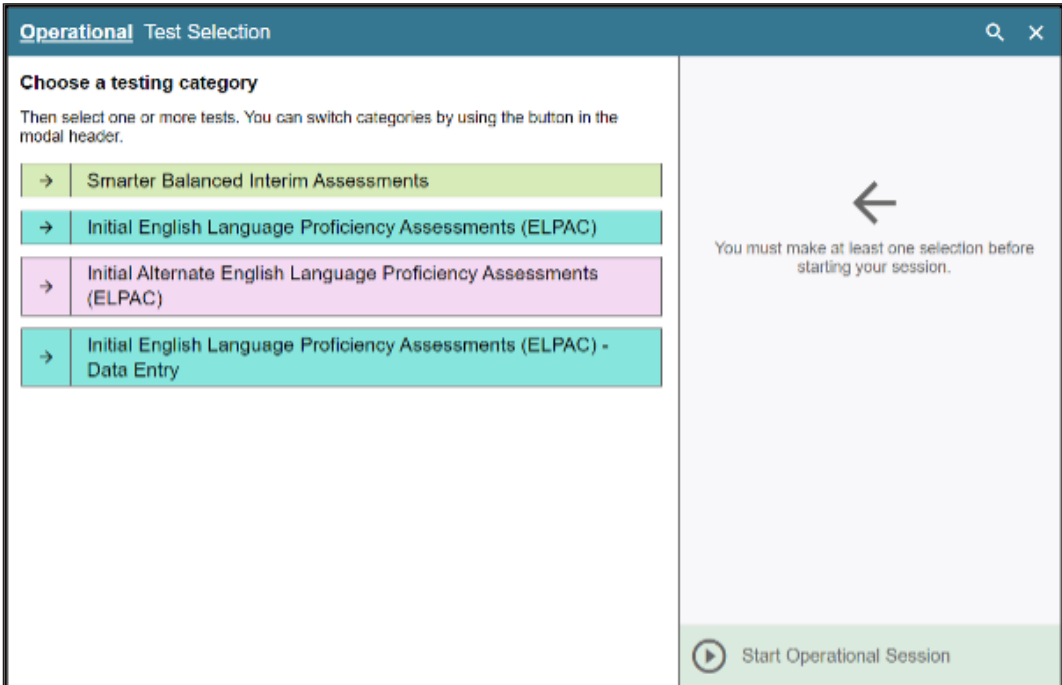

**Figure 6.** *Operational Test Selection* **screen**

7. Select the grade level or grade span that is appropriate for the student (figure 7). A confirmation box will appear (figure 8). Then Select [**OK**] to continue.

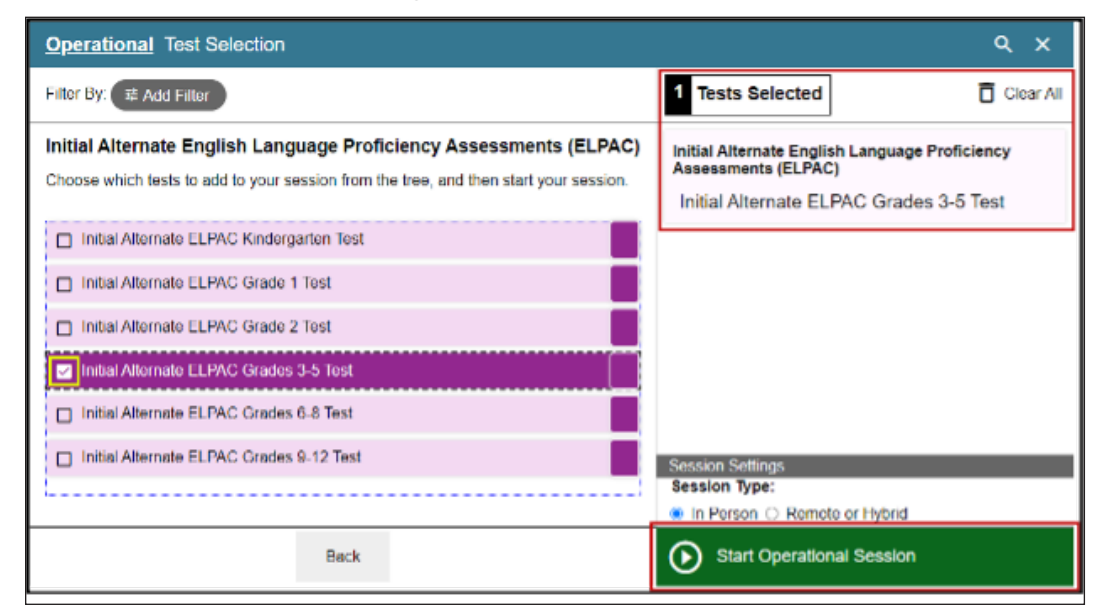

**Figure 7.** *Sample Operational Test Selection* **screen**

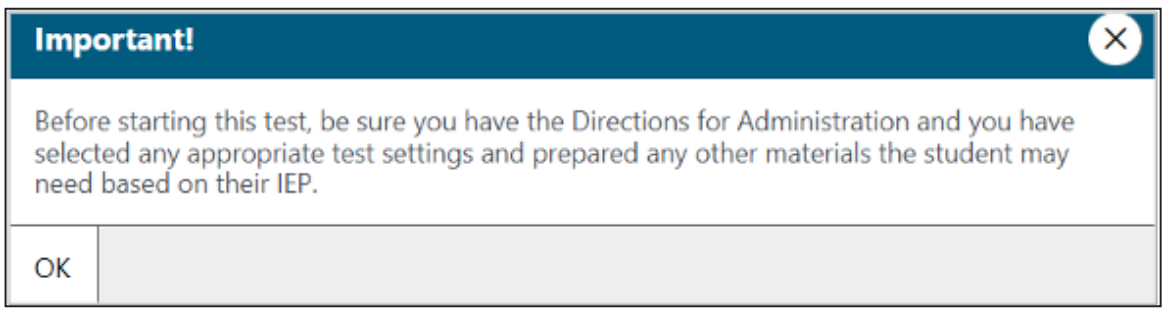

**Figure 8.** *Important!* **confirmation box**

- 8. Select the [**Start Operational Session**] button (figure 9).
	- **T** The Alternate ELPAC can only be given in person.

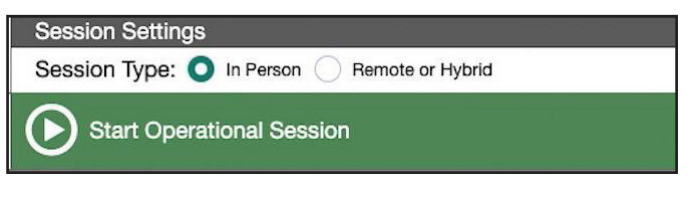

**Figure 9.** *Start Operational Test Session* **screen**

A test session ID (figure 10) is generated upon selecting the **[Start Operational Session]** button.

- You will enter the session ID directly into the secure browser.
- The current session ID also appears on the Test Administrator Interface screen saver, when the screen saver is active.

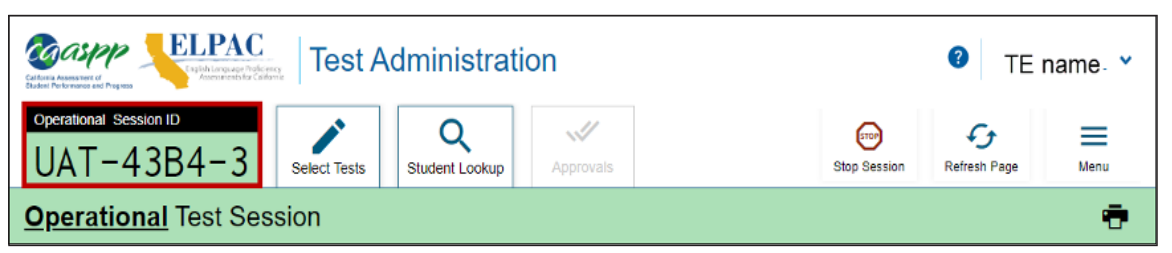

**Figure 10. Session ID at the top of the Test Administrator Interface**

**ALERT:** This is a one-on-one administration. If a student needs assistance, you can enter responses for the student in the student interface.

NOTE: For the remaining instructions, the [**Test Administrator Interface**] tab indicates that the step should be completed on the test examiner's device until directed otherwise. The [**Student Interface**] tab indicates steps that should be completed on the student's device until directed otherwise.

9.Open the secure browser and log the student onto the student's device.

#### **Student Interface**

10. Sign in using the *Student Sign In* web form (figure 11). Enter the student's first name and Statewide Student Identifier (SSID) as it appears in the California Longitudinal Pupil Achievement Data System. The test session ID must be entered as it appears on the Test Administrator Interface.

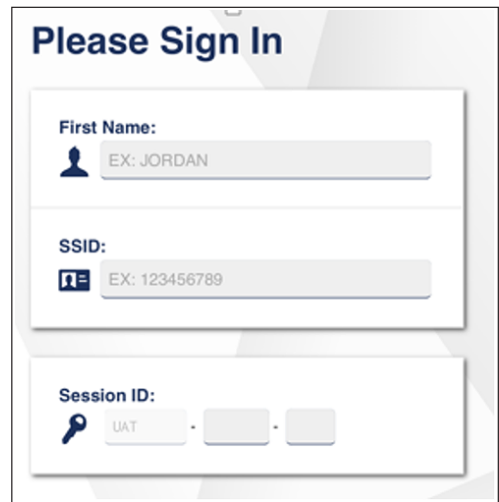

**Figure 11.** *Student Sign In* **web form**

NOTE: If there is a special character in the student's first name, refer to the *[Administering a Computer-based Test Session](https://ca-toms-help.ets.org/alt-elpac-tam/administering-to-students/administering-online-test-session/)* chapter of the online test administration manual located at [https://ca-toms-help.ets.org/alt-elpac-tam/administering-to-students/](https://ca-toms-help.ets.org/alt-elpac-tam/administering-to-students/administering-online-test-session/) [administering-online-test-session/](https://ca-toms-help.ets.org/alt-elpac-tam/administering-to-students/administering-online-test-session/) for instructions on entering special characters.

11. Verify the student's identity by selecting [Yes] or [No] (figure 12).

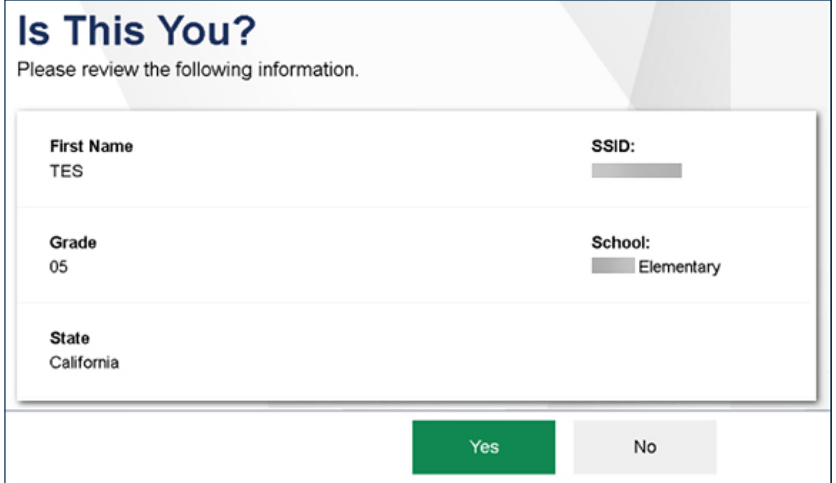

**Figure 12.** *Is This You?* **screen**

12. Select the test (figure 13).

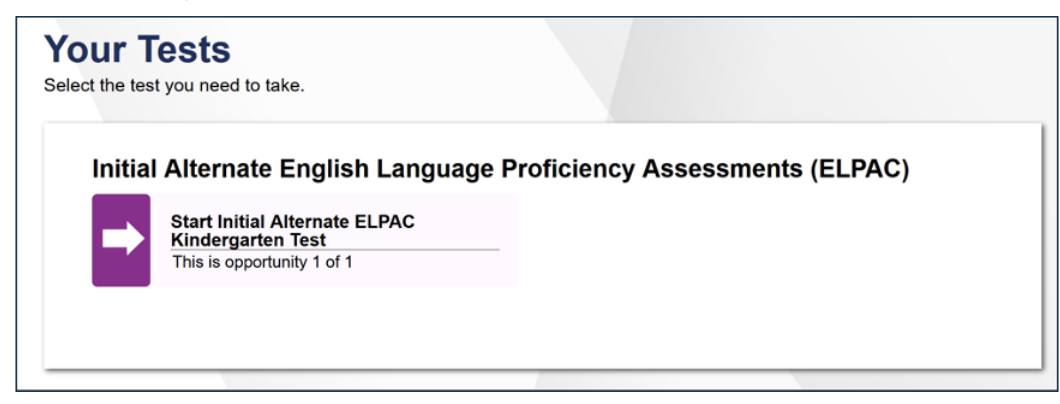

**Figure 13.** *Your Tests* **selection box**

13. The *Waiting for Approval* screen will appear (figure 14).

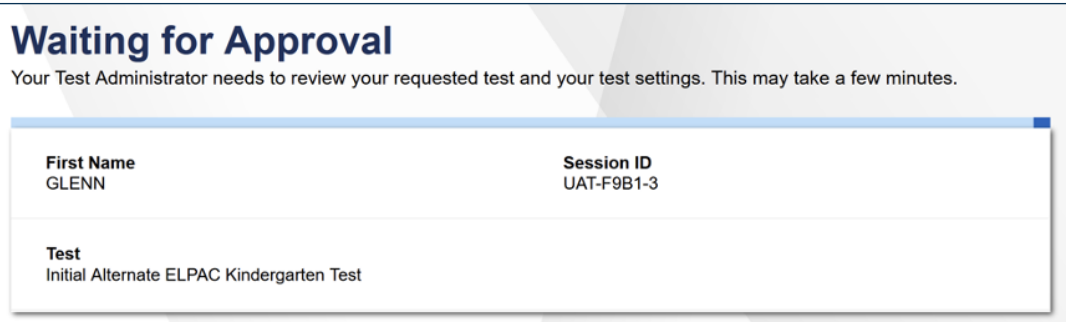

**Figure 14.** *Waiting for Approval* **screen**

#### **Test Administrator Interface**

14. Approve the student for testing by selecting the [Approve] check mark [vection in the *Action* column for the individual student (figure 15).

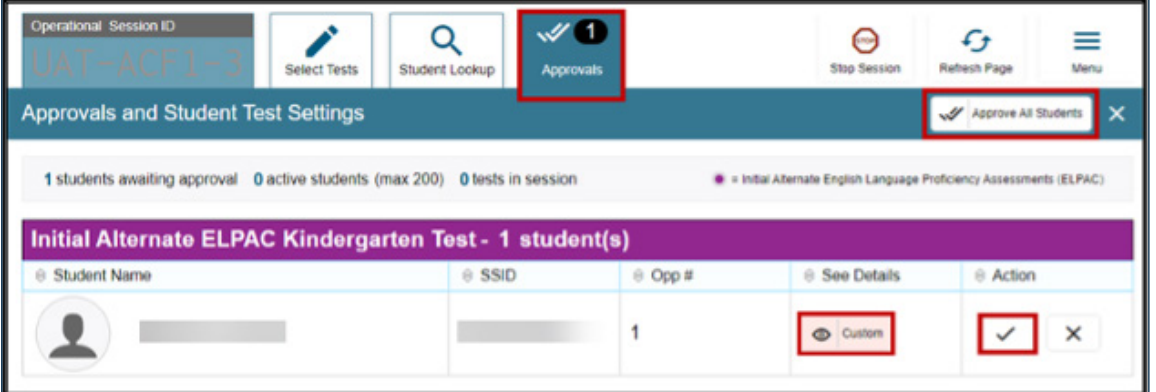

**Figure 15.** *Approvals and Student Test Settings* **screen**

- 15. Select the [**View**] eye  $\overline{)}$  Default] icon, (figure 15), to view and adjust the student's test settings for the current test opportunity. "Custom" in the *See Details* column indicates the student has been assigned test settings. Refer to the [Accessibility Resources](https://ca-toms-help.ets.org/alt-elpac-tam/preparation-and-planning/accessibility-resources/) subsection of the online test administration manual located at [https://ca-toms-help.ets.](https://ca-toms-help.ets.org/alt-elpac-tam/preparation-and-planning/accessibility-resources/) [org/alt-elpac-tam/preparation-and-planning/accessibility-resources/](https://ca-toms-help.ets.org/alt-elpac-tam/preparation-and-planning/accessibility-resources/) for the embedded resources that are available for the Initial or Summative Alternate ELPAC.
	- a) To confirm the settings, select [**Set**] at the top of the student's *Test Settings* screen (figure 16). You must still approve the student for testing.
	- b) To confirm the settings and approve the student, select the [**Set & Approve**] button (figure 16).
	- c) To return to the *Approvals and Student Test Settings* screen without confirming settings, select [**Cancel**].

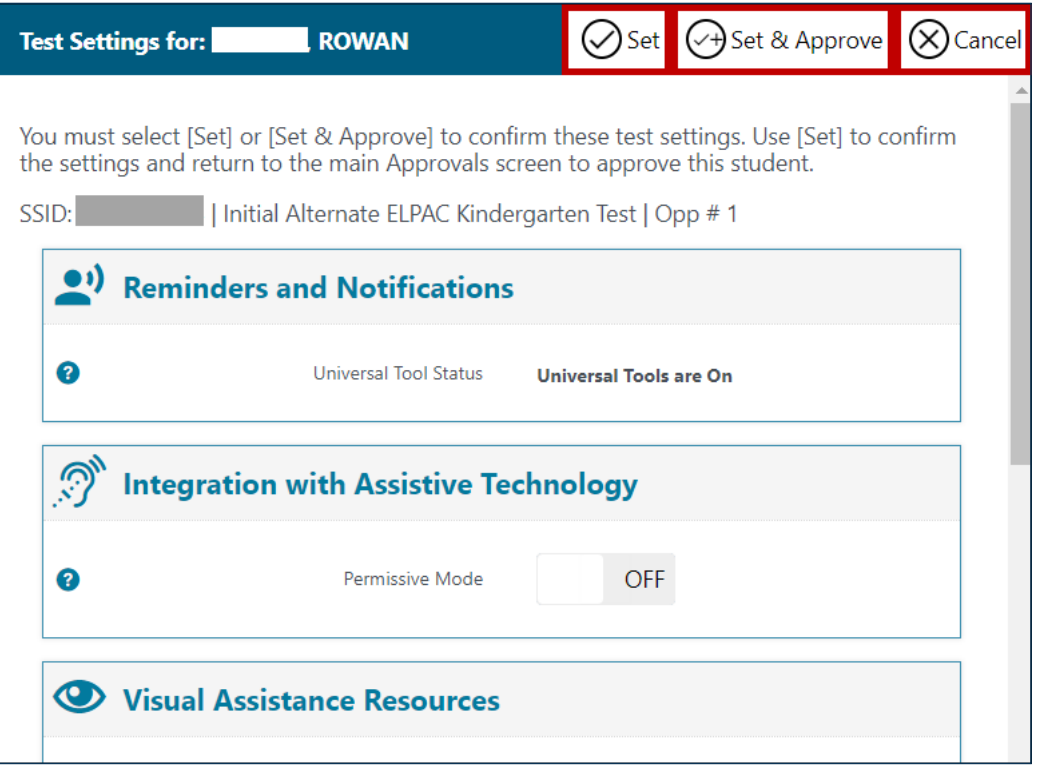

**Figure 16. Part of the** *Test Settings* **screen for a selected student**

 If the settings are incorrect, you should select [**Cancel**]. You must report the incorrect test settings to the site ELPAC coordinator, who will update them as required in TOMS and reschedule the student's testing. The update, once made, may take **up to two to four hours to appear in the Test Administrator Interface.** After a student's test settings are corrected, the test can be administered to the student as previously described.

#### **Student Interface**

16.The *Instructions and Help* screen is the last step of the sign-in process. Select [**Begin Test Now**] (figure 17) to begin testing.

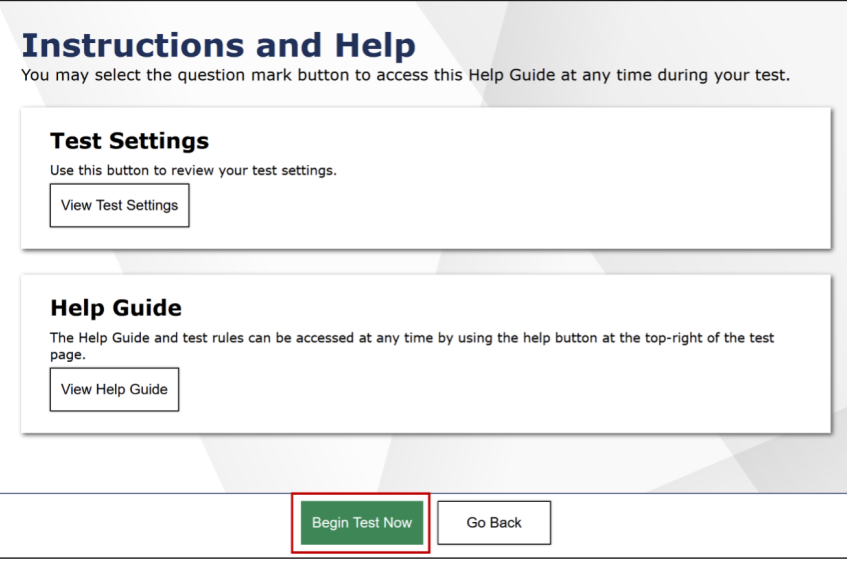

**Figure 17. [Begin Test Now] button on the** *Instructions and Help* **screen**

 Prior to administering a Summative Alternate ELPAC test, a message (figure 18) will appear that verifies the correct *DFA* form assignment and picture cards, if appropriate. Confirm any other necessary individualization tools, such as manipulatives, print-ondemand documents, or Augmentative and Alternative Communication (AAC) devices match the *DFA* form assignment. If the *DFA* does not match the grade level test the student should be taking, do not continue with the test. Notify the LEA ELPAC coordinator.

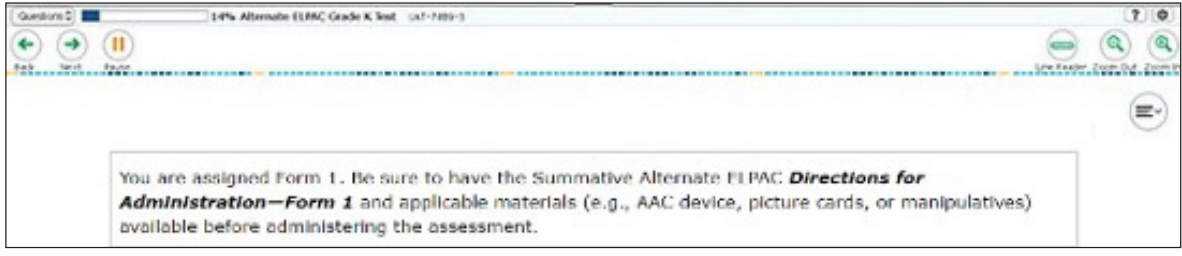

#### **Figure 18. Confirm testing materials**

17. Follow the scripts in the *DFA* as the administration gets underway.

**NOTE:** For information about monitoring student progress and ending a test session, refer to the *[Administering a Computer-based Test Session](https://ca-toms-help.ets.org/alt-elpac-tam/administering-to-students/administering-online-test-session/)* chapter of the online test administration manual located at [https://ca-toms-help.ets.org/alt-elpac-tam/](https://ca-toms-help.ets.org/alt-elpac-tam/administering-to-students/administering-online-test-session/) [administering-to-students/administering-online-test-session/](https://ca-toms-help.ets.org/alt-elpac-tam/administering-to-students/administering-online-test-session/)*.*